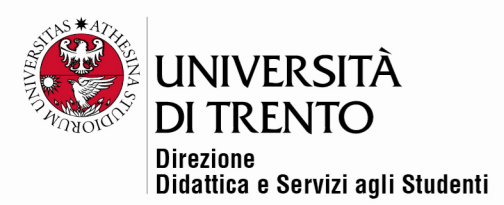

## **ISCRIZIONE MANUALE DEGLI UTENTI MOODLE**

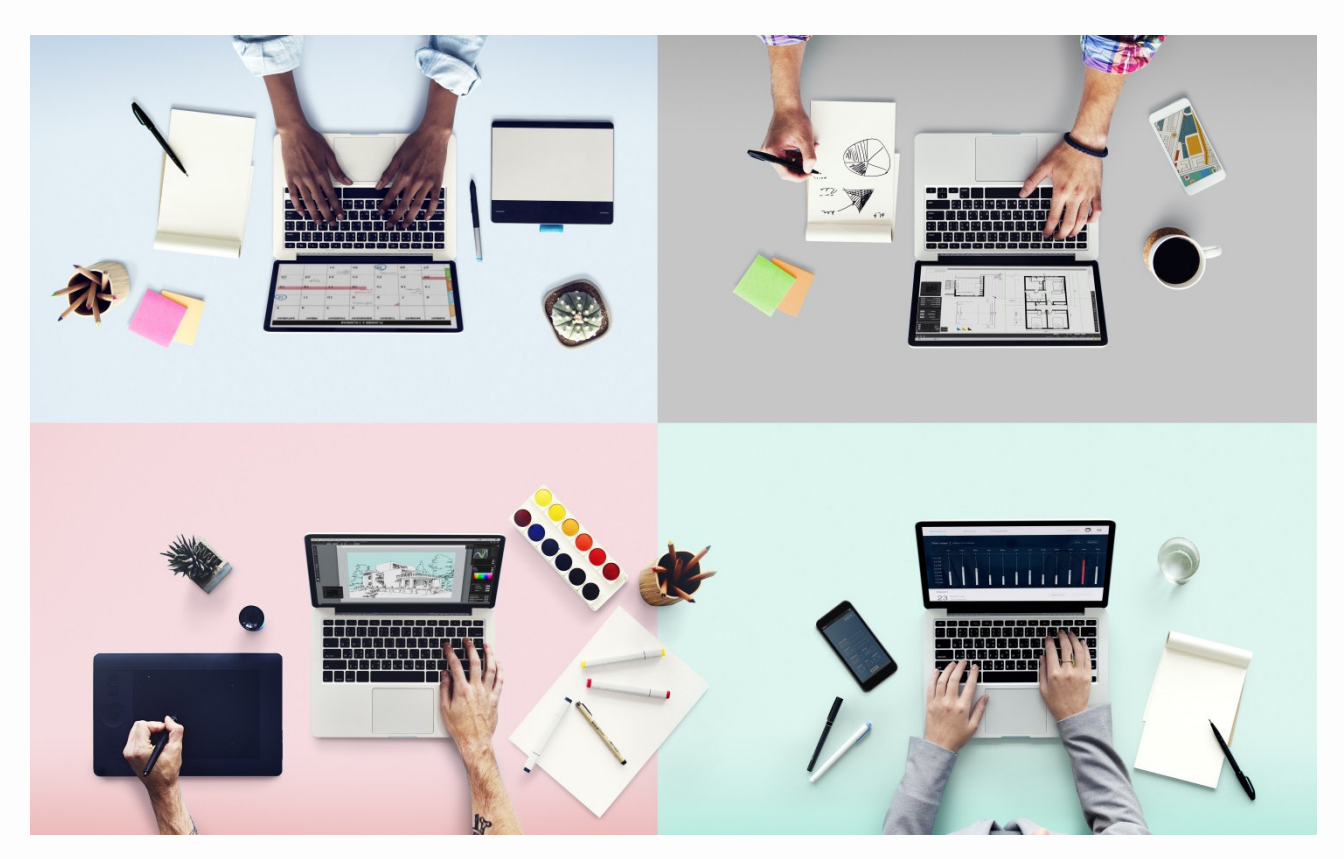

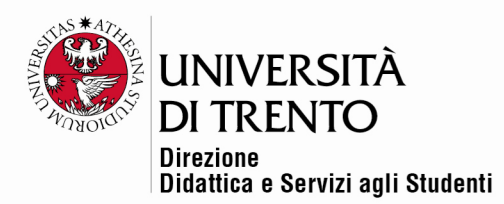

## Come inserire degli utenti in un corso

Accedere al corso e cliccare sulla voce Partecipanti a sinistra:

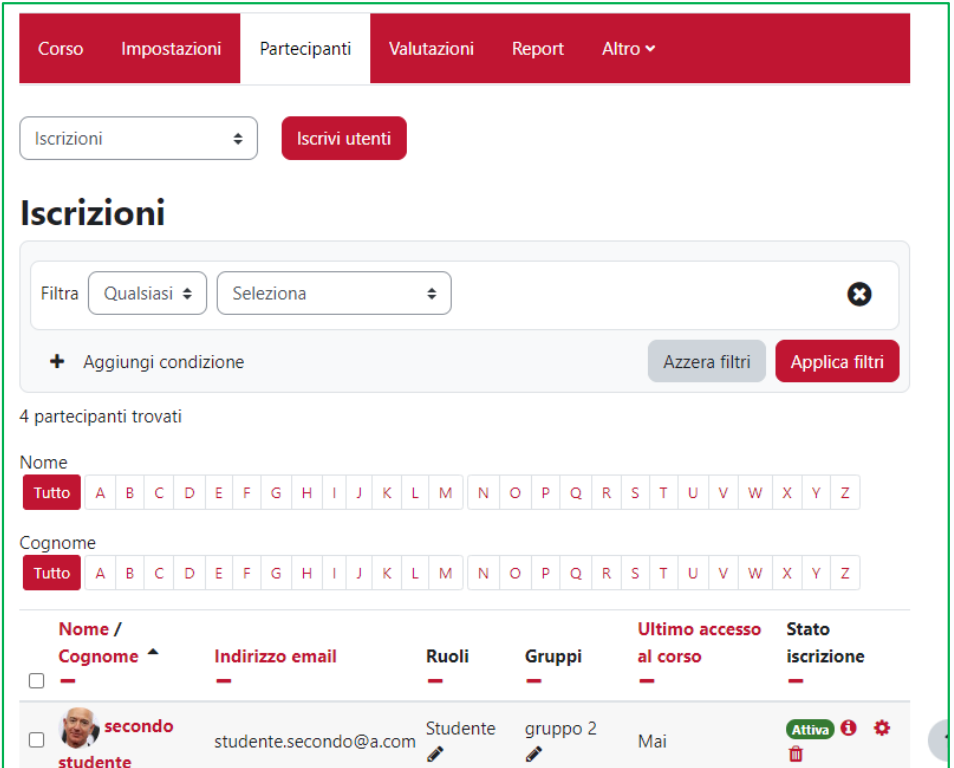

Cliccare su Iscrivi utenti:

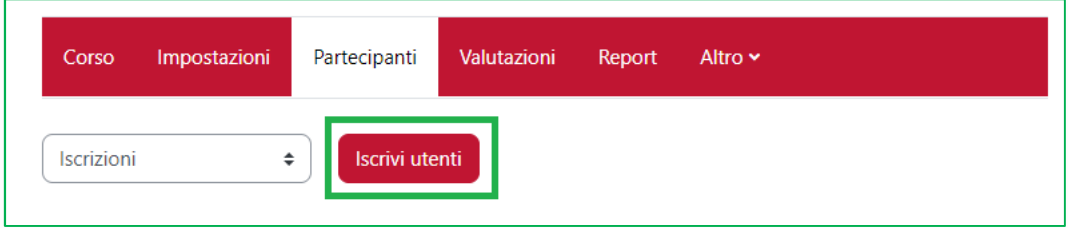

Scegliere il ruolo con cui si desidera iscrivere l'utente:

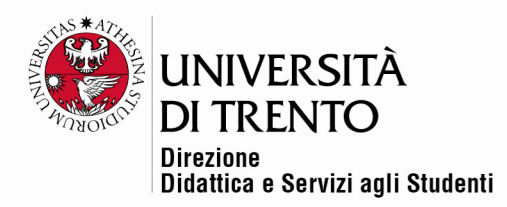

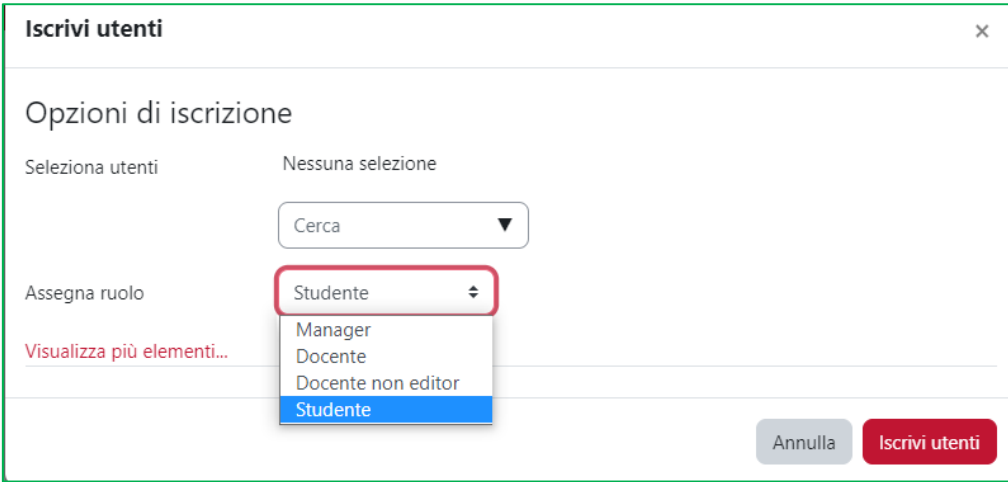

Inserire il nome e il cognome dell'utente da inserire tramite la maschera di ricerca:

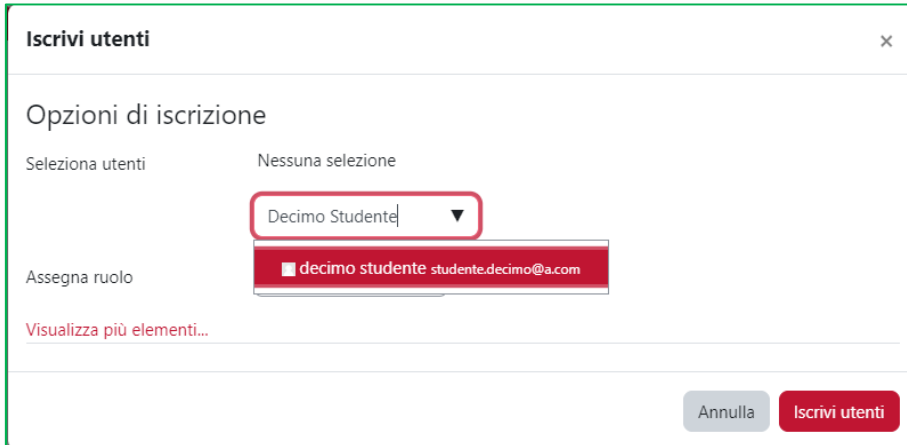

Selezionare dalla eventuale lista il nome cercato e cliccare su 'Iscrivi utenti':

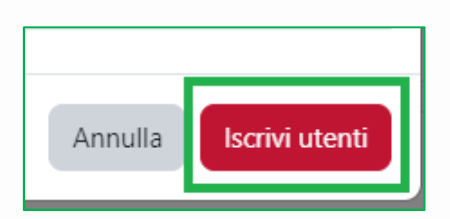

Procedere allo stesso modo con gli altri utenti.

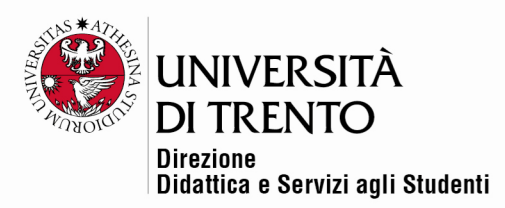

Si consiglia di servirsi di questo tipo di iscrizione nel caso in cui si abbiano pochi utenti da aggiungere al corso. Se gli utenti sono numerosi, contattare l'Ufficio Didattica Online.

Per maggiori informazioni:

## **Didattica OnLine**

Divisione Centro Linguistico Test Center e Didattica Online Direzione Didattica e Servizi agli Studenti Università degli Studi di Trento tel. +39 0461 283316 uff.didatticaonline@unitn.it

## Università degli Studi di Trento

Molino Vittoria via Giuseppe Verdi, 6 - 38122 Trento (Italy) P.IVA - C.F. 00340520220 www.unitn.it